## **MITEL NETWORKS** "

# 5700 Voice First

End Points Guide

Release 1.1

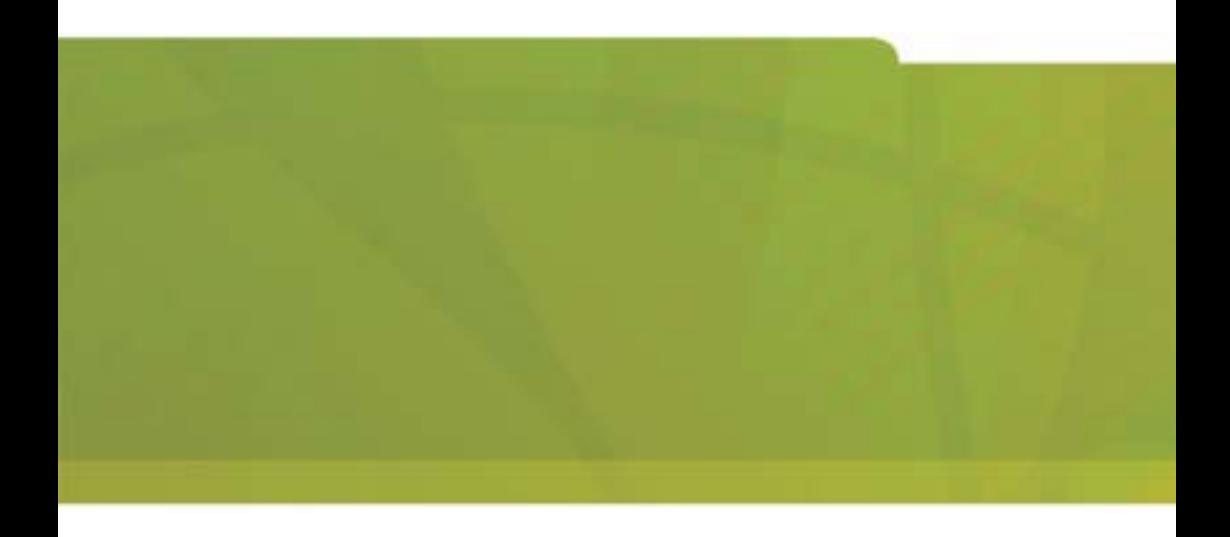

## *Notice*

The information contained in this document is believed to be accurate in all respects but is not warranted by Mitel Networks<sup>™</sup> Corporation (MITEL®). The information is subject to change without notice and should not be construed in any way as a commitment by Mitel or any of its affiliates or subsidiaries. Mitel and its affiliates and subsidiaries assume no responsibility for any errors or omissions in this document. Revisions of this document or new editions of it may be issued to incorporate such changes.

No part of this document can be reproduced or transmitted in any form or by any means - electronic or mechanical - for any purpose without written permission from Mitel Networks Corporation.

#### **Trademarks**

Mitel Networks and the MITEL logo are trademarks of Mitel Networks Corporation.

VCON is a trademark of VCON Ltd. MeetingPoint is a registered trademark of VCON, Inc., in the United States.

Microsoft, Windows, NetMeeting and the Microsoft Internet Explorer logo are registered trademarks or trademarks of Microsoft Corporation.

Other product names mentioned in this document may be trademarks of their respective companies and are hereby acknowledged.

#### Revision A March 2003

®,<sup>™</sup> Trademark of MITEL Networks Corporation Ltd. © Copyright 2002, MITEL Networks Corporation Ltd. All rights reserved.

## **Limited Warranty**

Mitel Networks Corporation. warrants that SOFTWARE will perform according to accompanying user documentation for a period of 90 (ninety) days from the date of receipt; replacement SOFTWARE will be warranted for 90 (ninety) days from the date of receipt. This Limited Warranty shall not apply to any product that in the opinion of Mitel Networks Corporation. has not been installed or upgraded according to accompanying documentation from Mitel Networks Corporation. or been subject to misuse, misapplication, negligence or accident while in the hands of the purchaser.

**GRANT OF LICENCE** Mitel Networks Corporation grants the Purchaser a nonexclusive and non-transferable license to use the SOFTWARE product and to make one copy solely for backup or archival purposes, which may include user documentation provided via online or other electronic form. Additional copies may not be made nor may anyone else be allowed to copy or otherwise reproduce any part of the licensed software without prior written consent of Mitel Networks Corporation.

**LIABILITIES** Mitel Networks entire liability and the Purchaser's exclusive remedy shall be at Mitel Networks option, either return of the price paid or repair/ replacement of the Product not meeting Mitel Networks declared Limited warranty. Mitel Networks or its suppliers shall not be liable in any event to anyone for any indirect, incidental, consequential, special or exemplary damages including without limitation damages for loss of business profits, business interruptions, business information or other pecuniary loss arising out of the use of or inability to use the said Product even if advised of the possibility of such damages. In any case, Mitel Networks entire liability under any provision of this agreement shall be limited to the amount actually paid by the Purchase for the Product.

# *Product Names*

VCON product names may appear in the customer documentation and in the graphical user interface of this product.

Mitel Networks<sup> $TM$ </sup> product names correspond to the following VCON product names:

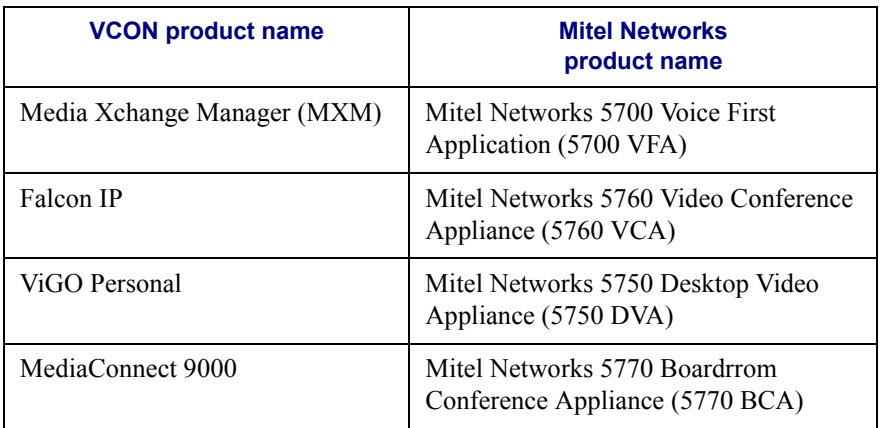

*NOTE* There are minor differences between Mitel Networks products and the equivalent VCON products.

## *Mitel Networks Technical Support*

This Guide was designed to help you work with the Mitel Networks 5700 Voice First Application (5700 VFA) easily so that you can enjoy its many features.

If a situation occurs that is not covered by the supplied documentation, please request help from our Technical Support channels. Mitel Networks Corporation will make its strongest efforts to help you resume your videoconferencing as soon as possible.

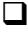

 $\Box$  Contact your local Mitel Networks distributor, and request assistance from its technical support department.

# *TABLE OF CONTENTS*

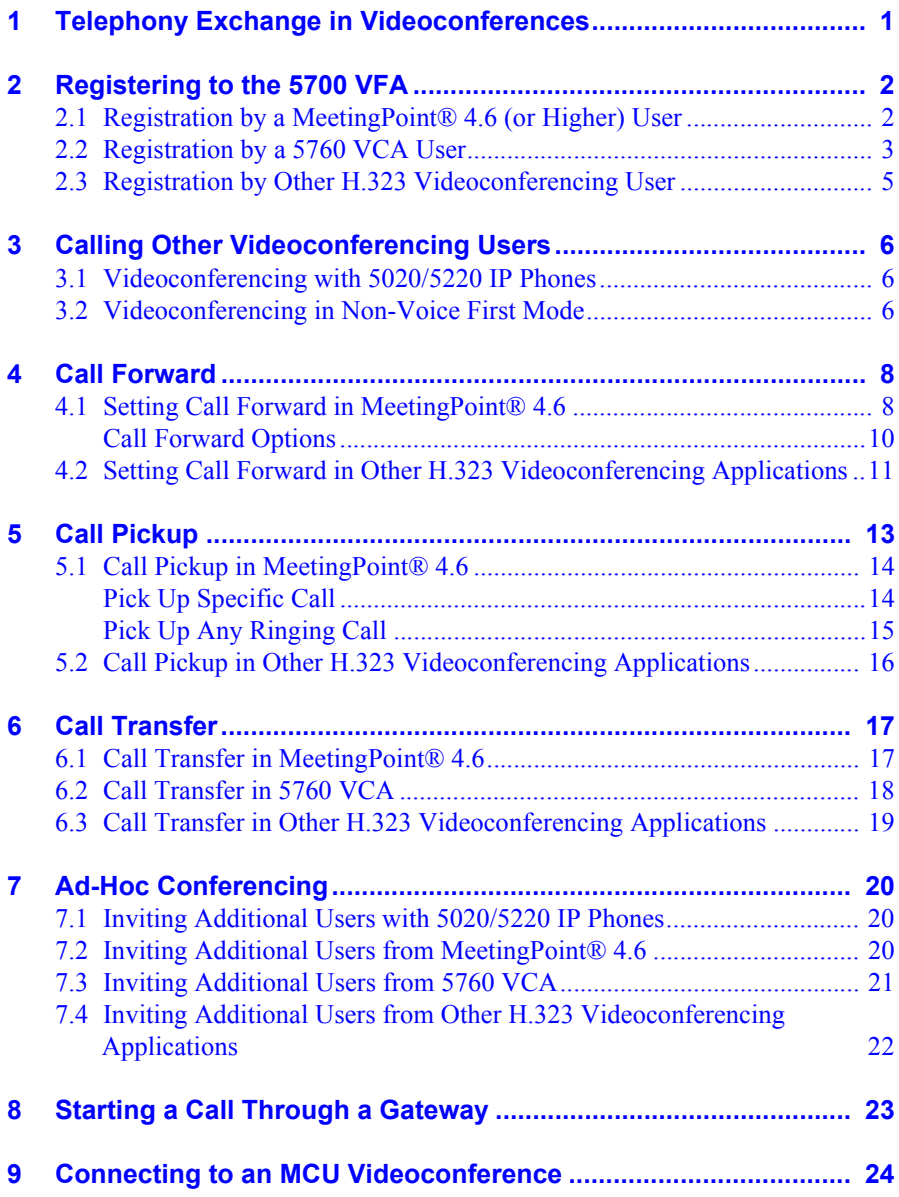

# <span id="page-6-0"></span>*1 TELEPHONY EXCHANGE IN VIDEOCONFERENCES*

Welcome to Mitel Networks<sup>™</sup> 5700 Voice First Application - 5700 VFA telephony services, which provide additional telephony functions to your videoconferencing system. This user guide provides instructions for the following:

- $\Box$  [Registering to the 5700 VFA](#page-8-0)
- □ [Calling Other Videoconferencing Users](#page-12-0)
- $\Box$  [Call Forward](#page-14-0)
- $\Box$  [Call Pickup](#page-20-0)
- $\Box$  [Call Transfer](#page-24-0)
- $\Box$  [Ad-Hoc Conferencing](#page-28-0)
- $\Box$  [Starting a Call Through a Gateway](#page-32-0)
- $\Box$  [Connecting to an MCU Videoconference](#page-34-0)

**2** Mitel Networks 5700 VFA End Point's Guide

# <span id="page-8-0"></span>*2 REGISTERING TO THE 5700 VFA*

The registration procedure varies slightly, depending on the user's videoconferencing application.

- MeetingPoint $^{\circledR}$  4.6 with 5700 VFA support
- Mitel Networks 5760 Video Conference Appliance
- Other H.323 Rev. 2-compliant videoconferencing systems

## <span id="page-8-1"></span>*2.1 Registration by a MeetingPointÆ 4.6 (or Higher) User*

#### $\blacktriangleright$  To log in to the 5700 VFA

1. In the Windows Desktop, click **Start**, point to **Programs** and then click the **VCON MeetingPoint** command. The MeetingPoint Startup screen appears, followed by the Login dialog box.

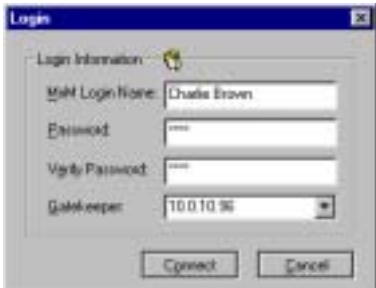

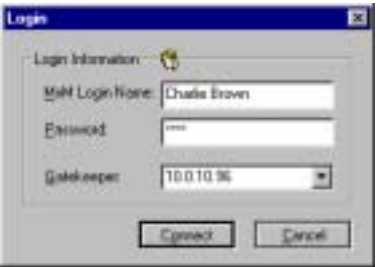

*Initial Login to 5700 VFA Return Login to 5700 VFA*

**NOTE** Running MeetingPoint disables the computer's screensaver.

2. Enter login information as follows:

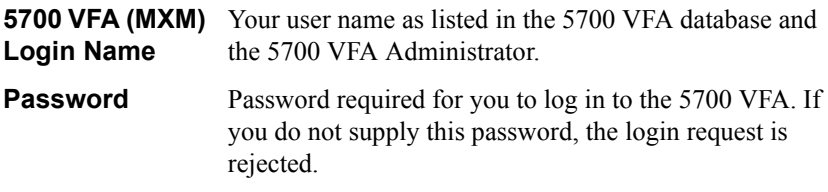

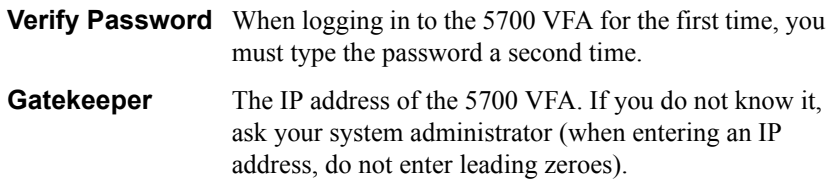

*NOTE* If you want to log in to a non-5700 VFA gatekeeper, you must do this during the MeetingPoint startup. In the Login dialog box, enter anything in the **Password** box, then enter the gatekeeper's IP address (do not enter leading zeroes). Click **Connect**.

## <span id="page-9-0"></span>*2.2 Registration by a 5760 VCA User*

To register the 5760 VCA with a 5700 VFA, you must enter its address in the Network Configuration. Consult with your system administrator.

## $\blacktriangleright$  To log in to the 5700 VFA

1. Press <Menu>. The Main Menu opens. Select **Network**.

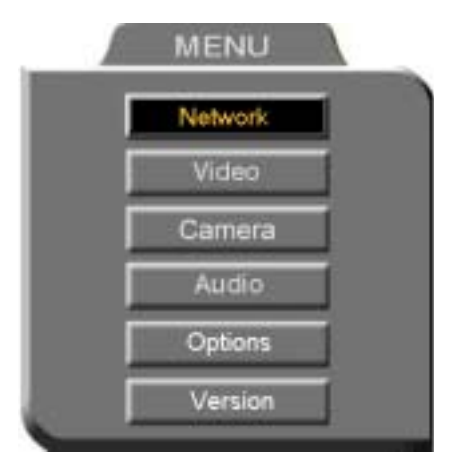

*5760 VCA Main Menu*

2. In the Set Network dialog box, navigate to the **H.323** tab and press the right arrow button to access H.323 properties.

#### **Chapter 2 Registering to the 5700 VFA SET NETWORK** ocation - None **Gatekeeper a 5700 VFA AN** 5700 VFA Server IP: 21203252 Gatekeeper IP: 9.108 Switch User Number 2845 lumber NAT IP: √Enable Lip Synchronization Mechanism V Automatic Buffering Control

*H.323 Tab*

- 3. Select the 5700 VFA option.
- 4. In the 5700 VFA Server IP box, enter the IP address of the 5700 VFA (do not enter leading zeroes).
- 5. Press <OK> twice. A message states that 5760 VCA will restart in a few seconds.

If the 5700 VFA is in Open mode, it automatically permits the 5760 VCA to register or log in.

If the login attempt is unsuccessful, consult with the system administrator. The administrator must then grant login permission before the 5760 VCA can log in.

## <span id="page-11-0"></span>*2.3 Registration by Other H.323 Videoconferencing User*

If the 5700 VFA is in Open mode for all H.323 users, it automatically permits thirdparty (non-Mitel Networks) users to register.

If the login attempt is unsuccessful, contact your system administrator. In this case, the administrator must grant you login permission manually.

#### $\blacktriangleright$  To log in to the 5700 VFA

- 1. In your videoconferencing application's Gatekeeper setup, enter the IP Address of the 5700 VFA (ask your system administrator). When entering an IP address, do not enter leading zeroes.
- 2. Continue your application's required procedure (such as exiting and restarting the application) for implementing setup changes.
- 3. If the first login attempt is unsuccessful, notify the system administrator, who will change the required login permission properties.
- 4. If your application requires, exit and log in again.

## <span id="page-12-0"></span>*3 CALLING OTHER VIDEOCONFERENCING USERS*

## <span id="page-12-1"></span>*3.1 Videoconferencing with 5020/5220 IP Phones*

#### ! **To place a call using a 5020/5220 IP Phone (Voice First Mode)**

- 1. Place a conventional audio-only call. *Once connected with another video-capable 5020/5220 IP Phone, the light beside the VIDEO key will be illuminated in red to indicate that the call is capable of videoconferencing.*
- 2. Press the VIDEO key to switch to videoconferencing. The light beside the VIDEO key will flash red on both the originator's and *recipient's VIDEO keys to confirm that the request for videoconferencing is being made.*
- 3. The recipients must then press their VIDEO key to accept videoconferencing. *The light beside the VIDEO key flashes green during call setup.*
- 4. The video signal is displayed in a new window on your monitor (full screen on a television) after videoconferencing is enabled.
- ! **To end videoconferencing with 5020/5220 IP Phones**
	- To end both video and audio: hang up.
	- To end video only: press the VIDEO key.

## <span id="page-12-2"></span>*3.2 Videoconferencing in Non-Voice First Mode*

*NOTE* This section is not applicable when the 5700 VFA is connected to a 3300 ICP (Voice First Mode).

Users that are registered with the 5700 VFA can freely make videoconferencing calls with other registered users and non-registered devices. A registered user is assigned an internal directory number (such as 715), for convenient dialing. To begin a videoconference, you only need to dial the destination's directory number, instead of its IP address, DNS name, or other E.164 number (although you may also use these dialing methods).

#### ! **To call another registered user**

- 1. Open your application's Dialing utility.
- 2. Enter the destination's directory number and start the call.

If your videoconferencing system is registered with an online directory (if you're not sure, consult with your system administrator), you can start videoconferences with registered users by selecting their names from a list.

Non-registered devices do not initially have directory numbers. To call them, enter the IP address, DNS name, or other E.164 number of the device in your application's Dialer (when entering an IP address, do not enter leading zeroes). However, the administrator may subsequently assign directory numbers to them, which you may then use to call them. The administrator may also add the nonregistered devices to your organization's online directory, where you can dial them by selecting them. If you're not sure, consult with your system administrator to find out if your destination has a directory number and/or is listed in the online directory.

# <span id="page-14-0"></span>*4 CALL FORWARD*

The Call Forward function enables the 5700 VFA to forward a call to a specific user unconditionally, or if the actual destination does not answer, or is busy.

The Call Forward settings for your system may be done by both you and the system administrator. The last changes, regardless of who made them, are valid.

*NOTE* When the 5700 VFA is connected to a 3300 ICP (Voice First Mode), you do not need to program these settings (the 5700 VFA uses the Call Forward settings of the 3300 ICP).

## <span id="page-14-1"></span>*4.1 Setting Call Forward in MeetingPointÆ 4.6*

In MeetingPoint<sup> $\&$ </sup> 4.6, call forwarding properties for your system may be set in the System Calls Properties dialog box.

#### ! **To set Call Forward**

- 为...
- 1. In MeetingPoint's Conference Panel, click the **Services** arrow and then click **Call Forward Properties**. The Forward Calls Properties dialog box appears.
- 2. In the Forward Destination group, select each forwarding option that you want to enable. For a description of these options, see "Call Forward" Options" on page 4-11.

In each option's accompanying box, enter the 5700 VFA directory number of a user by one of the following methods:

- $-$  Type the user's directory number, IP address, DNS name or E.164 number (when entering an IP address, do not enter leading zeroes). -or-
- ó To select a user, click it in the list or click **Browse** at the end of the row. In the Select an Entry dialog box, select a user and click **OK**.
- 3. In the **Forward After** box, enter the number of seconds that will pass before the 5700 VFA forwards the call.
- 4. Click **OK** to implement the settings.

*NOTE* To disable a call forwarding option, deselect the option and click **OK**.

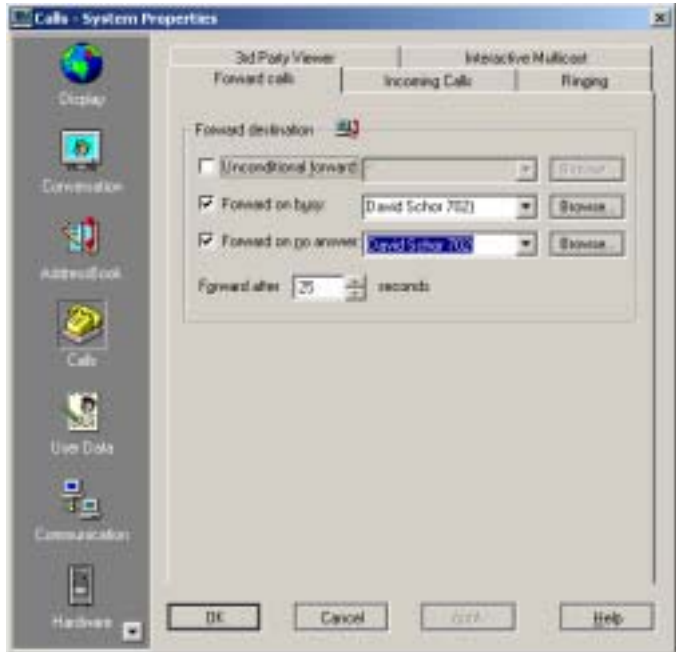

*Call Forward Calls Properties*

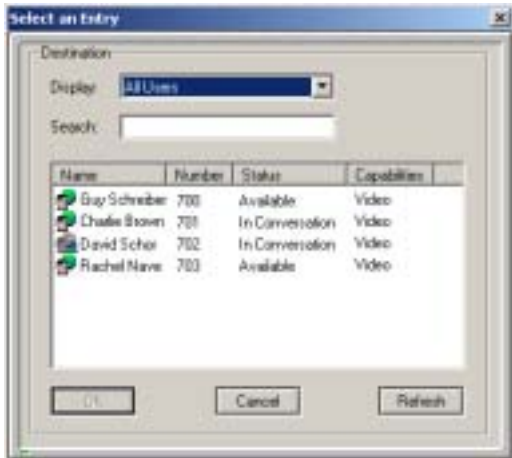

*Selecting an End Point for Forwarding Calls*

## <span id="page-16-1"></span><span id="page-16-0"></span>**Call Forward Options**

In the Forward Destination group, the call forwarding options are:

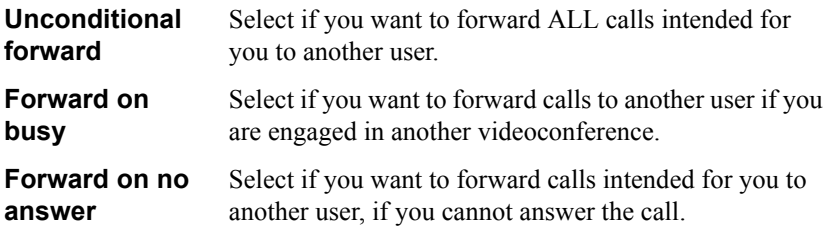

**Chapter 4 Call Forward**

## <span id="page-17-0"></span>*4.2 Setting Call Forward in Other H.323 Videoconferencing Applications*

In 5760 VCA and other H.323 videoconferencing applications, you can enable Call Forwarding by dialing a code. If you do not know the code, ask the system administrator.

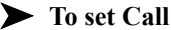

## ! **To set Call Forward**

- 1. Open your application's Dialing utility.
- 2. Dial one of the following (bold values are factory defaults):

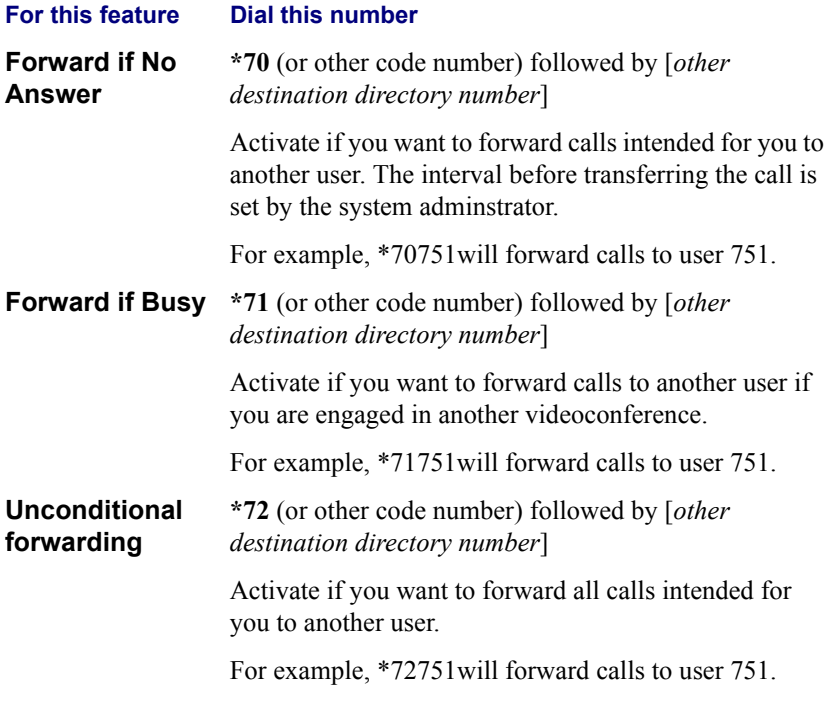

**NOTE** After dialing, a "Call Rejected" message appears. However, the request is accepted by the 5700 VFA if the dialed number is valid.

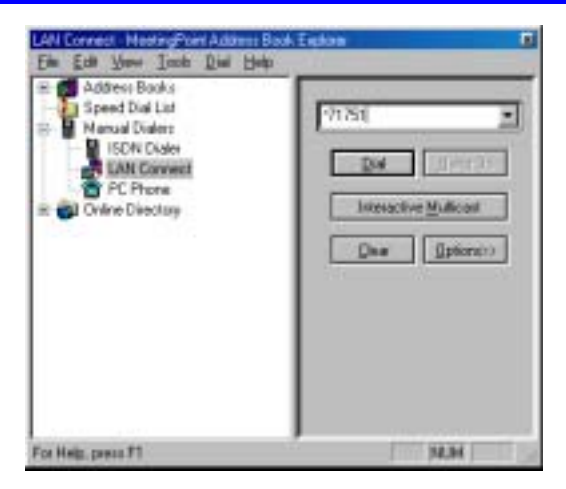

*Entering a Call Forwarding Dialing Code*

## ! **To disable Call Forward**

- 1. Open your application's Dialing utility.
- 2. Dial one of the following (bold values are factory defaults: **To disable this feature Dial this number Forward if No Answer \*70\*** (or other code number)

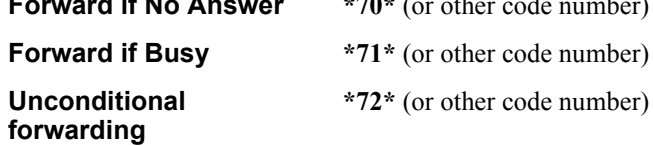

**NOTE** After dialing, a "Call Rejected" message appears. However, the request is accepted by the Administrator application anyway.

# <span id="page-20-0"></span>*5 CALL PICKUP*

The Call Pickup function enables a user to answer a videoconferencing call intended for another user. To do this, the user must be given Pickup Permission for the destination by the system administrator.

The available types of call pickup are *Specific* and *Non-specific*.

 $\Box$  **Specific** - Picking up a call that's intended for another specific user.

For example, if a videoconferencing call comes for an absent neighboring colleague, you can pick up that call.

 $\Box$  **Any Ringing Call** - Picking up a call that's intended for the longest-ringing destination for which you have pickup permission.

For example, if you have pickup permissions for two neighboring colleagues, and both receive videoconferencing calls at the same time, you can pick up the call that started ringing first.

*NOTE* When the 5700 VFA is connected to a 3300 ICP (Voice First Mode), you do not need to program these settings (the 5700 VFA uses the Call Pickup settings of the 3300 ICP).

#### **Chapter 5 Call Pickup**

## <span id="page-21-0"></span>*5.1 Call Pickup in MeetingPointÆ 4.6*

In MeetingPoint 4.6, the **Services** menu provides commands for picking up calls to other users.

## <span id="page-21-1"></span>**Pick Up Specific Call**

#### ! **To pick up a call to a specific user**

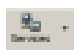

1. In MeetingPoint's Conference Panel, click the **Services** arrow and then click **Pick Up Specific Call**. The Specific Pickup dialog box appears.

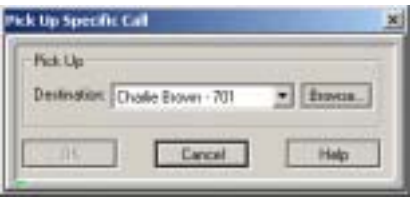

*Pick Up Specific Call Dialog Box*

- 2. In the Destination box, enter the directory number of the user currently receiving a call by one of the following methods:
	- $\overline{\phantom{a}}$  Type the number or click it in the list. -or-
	- ó Click **Browse** at the end of the row. In the Select an Entry dialog box, select the user and click **OK** (see [page 4-11](#page-16-1) for an illustration).

The selected user name and number appears in the Specific Pickup dialog box.

3. Click **OK**. The call is routed to this user.

## <span id="page-22-0"></span>**Pick Up Any Ringing Call**

#### $\blacktriangleright$  To pick up any ringing call

- И,
- 1. In MeetingPoint's Conference Panel, click the **Services** arrow and then click **Pickup Any Ringing Call**.

The call is routed to you. The Conference Control dialog box notifies you that an incoming call arrived.

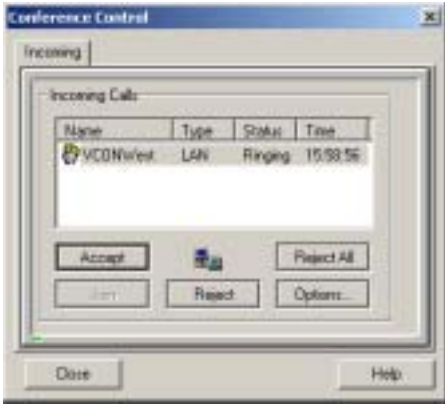

*Incoming Call*

2. Click **Accept** to answer the call or **Reject** to reject it.

## <span id="page-23-0"></span>*5.2 Call Pickup in Other H.323 Videoconferencing Applications*

In 5760 VCA and other H.323 videoconferencing applications, you must enter a code in order to pick up calls for other users. If you do not know the code, ask the system administrator.

## ! **To pick up a call to a specific user**

- 1. If you hear or know of a current call to a specific user, open your application's Dialing utility.
- 2. Dial **\*17** (or an administrator-defined value) followed by the [*specific destination directory number*]. For example, dial **\*17751** to pickup a current call for end point 751.
- 3. After dialing, a "Call Rejected" message may appear. Click **Cancel**.

The Incoming Call notification then appears on your screen and your own end point can accept the call.

#### $\blacktriangleright$  To pick up any ringing call

- 1. If calls come to one or more neighboring users, open the application's Dialing utility.
- 2. Dial **\*19** (or an administrator-defined value).
- 3. After dialing, a "Call Rejected" message may appear. Click **Cancel**.

The Incoming Call notification then appears on your screen and your own end point can accept the call.

# <span id="page-24-0"></span>*6 CALL TRANSFER*

In a transferred call, the videoconference is transferred from the initiator to another user. The conference continues between the original remote party and the user that received the transfer. The user that initiated the transfer is disconnected from the videoconference.

*NOTE* When the 5700 VFA is connected to a 3300 ICP (Voice First Mode), you do not need to program these settings (the 5700 VFA uses the Call Transfer settings of the 3300 ICP).

## <span id="page-24-1"></span>**6.1** Call Transfer in MeetingPoint® 4.6

#### ! **To transfer a call to another user**

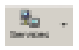

1. In MeetingPoint's Conference Panel, click the **Services** arrow and then click **Transfer**. The Transfer dialog box appears.

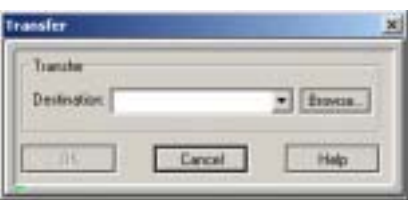

*Transfer Dialog Box*

- 2. In the **Destination** box, enter the directory number of the user that will receive the call by one of the following methods:
	- $\overline{\phantom{a}}$  Type the number or click it in the list.

-or-

- ó Click **Browse** at the end of the row. In the Select an Entry dialog box, select the user and click **OK** (see [page 4-11](#page-16-1) for an illustration).
- 3. Click **OK**.

The call is transferred to this user. If that party accepts the call, you are disconnected from the videoconference. The call continues between the original remote party and the newly-joined party.

## <span id="page-25-0"></span>*6.2 Call Transfer in 5760 VCA*

#### ! **To transfer a call to another user**

1. Press any of the number keys on the remote control. The Call Control dialog box and SoftKey menu open.

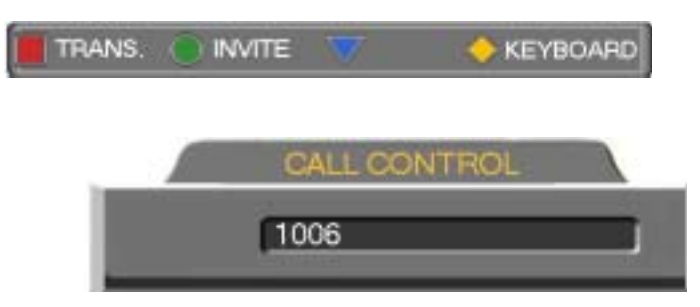

- 2. Enter the directory number of the party to whom you want to transfer the call.
- 3. Press the red **TRANS**. SoftKey.
- 4. The call gets transferred to the party that you requested. If that party accepts the call, you are disconnected from the videoconference. The call continues between the original remote party and the newly-joined party.

## <span id="page-26-0"></span>*6.3 Call Transfer in Other H.323 Videoconferencing Applications*

In 5750 DVA and other H.323 videoconferencing applications, you must enter a code in order to transfer a current call to another free user. If you do not know the code, ask the system administrator.

#### ! **To transfer a call to another user**

- 1. During an ongoing point-to-point videoconference, open your application's Dialing utility.
- 2. Dial **\*45** (or an administrator-defined value) followed by the [*free userís directory number*]. For example, dial **\*45751** to transfer the call to end point 751.
- 3. The call gets transferred to the party that you requested. If that party accepts the call, you are disconnected from the videoconference. The call continues between the original remote party and the newly-joined party.

# <span id="page-28-0"></span>*7 AD-HOC CONFERENCING*

The Ad-hoc Conference function lets you "invite and join" additional parties to an open videoconference.

## <span id="page-28-1"></span>*7.1 Inviting Additional Users with 5020/5220 IP Phones*

#### ! **To invite and join other parties into an ad-hoc videoconference**

- 1. Set up a multi-party conference call using the **Trans/Conf** key (see your 5020/5220 User Guide for more information).
- 2. Press the VIDEO key to switch to videoconferencing

## <span id="page-28-2"></span>7.2 Inviting Additional Users from MeetingPoint<sup>®</sup> 4.6

#### ! **To invite and join other parties into an ad-hoc videoconference**

1. In MeetingPoint's Conference Panel, click the **Services** arrow and then click **Invite**. The Invite dialog box appears.

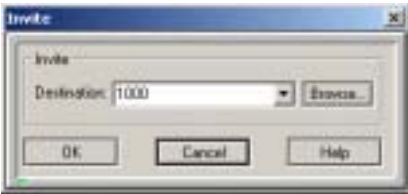

*Inviting Users from MeetingPoint 4.6*

- 2. In the **Destination** box, enter the directory number of the user that will receive the call by one of the following methods:
	- $\overline{\phantom{a}}$  Type the number or click it in the list.

-or-

ó Click **Browse** at the end of the row. In the Select an Entry dialog box, select the user and click **OK** (see [page 4-11](#page-16-1) for an illustration).

3. Click **OK**.

After several seconds, the additional party is added to the session, which is now a multipoint conference. The parties' video is displayed in *Continuous Presence* (multiple users' video on screen at all times) or *Voice-Activated Switching* (speaker's video only on screen), in accordance with the MCU configuration.

## <span id="page-29-0"></span>*7.3 Inviting Additional Users from 5760 VCA*

#### ! **To invite and join other parties into an ad-hoc videoconference**

1. Press any of the number keys on the remote control. The Call Control dialog box and SoftKey menu open.

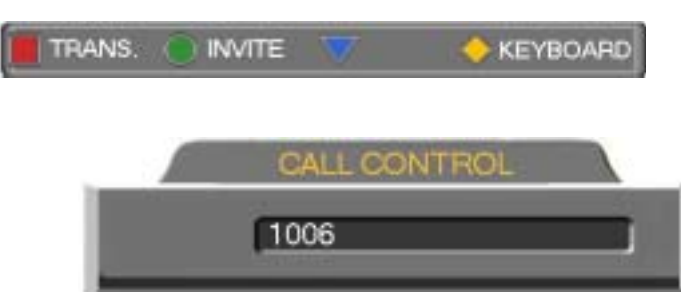

*Inviting Users from 5760 VCA*

- 2. Enter the directory number of the party that you want to invite.
- 3. Press the green **INVITE** SoftKey.

After several seconds, the additional party is added to the session, which is now a multipoint conference. The parties' video is displayed in *Continuous Presence* (multiple users' video on screen at all times) or *Voice-Activated Switching* (speaker's video only on screen), in accordance with the MCU configuration.

## <span id="page-30-0"></span>*7.4 Inviting Additional Users from Other H.323 Videoconferencing Applications*

In 5760 VCA and other H.323 videoconferencing applications, you must enter a code in order to invite other users to an ad-hoc videoconference. If you do not know the code, ask the system administrator.

! **To invite and join other parties into an ad-hoc videoconference** 

- 1. During an ongoing point-to-point videoconference, open your application's Dialing utility.
- 2. Dial **\*77** (or an administrator-defined value) followed by the [*additional userís directory number*]. For example, dial **\*77751** to invite end point 751 into the videoconference.
- 3. After dialing, an Incoming Call message may appear. Accept the call.

The session is now a multipoint conference. The parties' video is displayed in *Continuous Presence* (multiple users' video on screen at all times) or *Voice-Activated Switching* (speaker's video only on screen), in accordance with the MCU configuration.

# <span id="page-32-0"></span>*8 STARTING A CALL THROUGH A GATEWAY*

You can start a videoconference from a LAN connection to an ISDN destination through a gateway. The default function code for starting a call through a gateway is **9**. The system administrator may change this code, if necessary (see the Mitel Networks 5700 Voice First Application *Administrator's Guide*).

*NOTE* You cannot make an external call in Voice First mode.

#### ! **To start a LAN-to-ISDN call through a gateway**

" In the LAN Manual Dialer, dial [*gatewayís service access number*][*1st ISDN number*].

Set the required **Bandwidth** or use the default bandwidth. To display the Bandwidth, click **Options**.

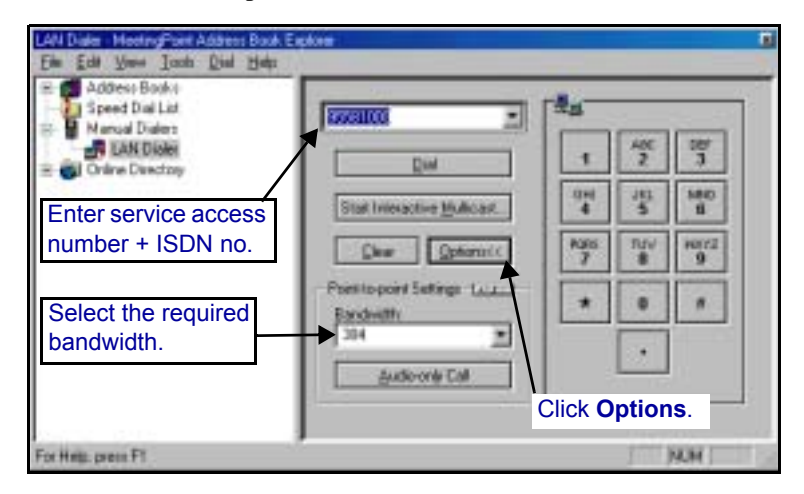

*Dialing a LAN-to-ISDN Call Through a Gateway (in MeetingPoint 4.6)*

# <span id="page-34-0"></span>*9 CONNECTING TO AN MCU VIDEOCONFERENCE*

Registered users may join videoconferences that are managed by an MCU that has registered and is logged in to the 5700 VFA. In order to connect, you only need to dial the directory number (assigned by the system administrator) of the required conference.

*NOTE* This section does not apply when the 5700 is connected to a 3300 ICP (Voice First Mode).

#### ! **To dial a videoconference through an MCU**

- 1. Open your application's Dialing utility.
- 2. Dial the directory number of the appropriate MCU conference.

®,™ Trademark of Mitel Networks Corporation © Copyright 2003, Mitel Networks Corporation All rights reserved